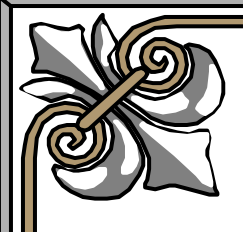

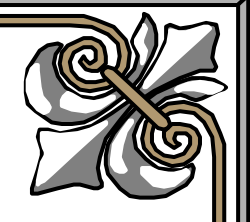

## Hướng dẫn sử dụng cài đặt và cấu hình Surfcontrol for **ISA dùng Monitor Website**

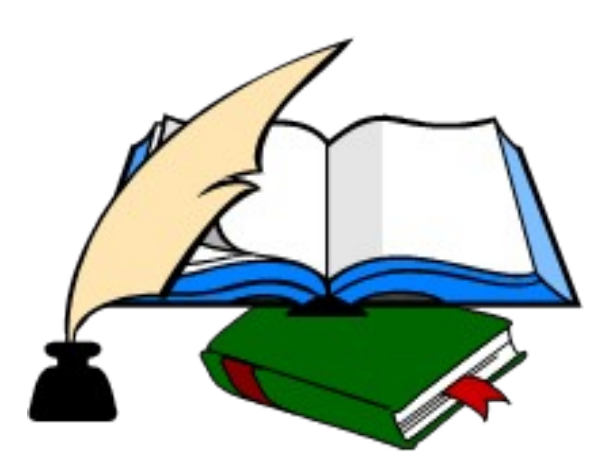

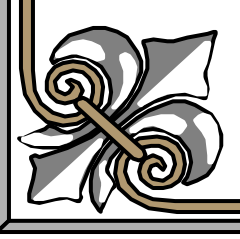

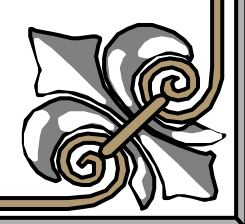

#### Hướng dẫn sử dụng cài đặt và cấu hình Surfcontrol for ISA dùng Monitor Website

#### I. Giới thiệu :

Software Surtcontrol là 1 soft được cài thêm vào hề thống ISA Firewall, Surfcontrol được cài và dùng để hỗ trơ cho ISA trong viêc Monitor hoat đông của user trong hê thống khi sử dụng proxy cho protocol HTTP, HTTPS và FTP. Đây là một trong những chương trình manh cho phép người quản lý có thể theo dõi ng tời dùng Internet theo thời gian thực, theo lưu lượng sử dụng và áp d ung các quyền truy cấp Internet linh hoat theo yêu cẩu

của các doanh nghiêp, Surfcontrol còn cho phép xuất các kết quả báo cáo về hoat đông của người dùng sử dung dich vu Web trong mang một cách chi tiết và cu thể.

#### II.Chuẩn bị

Bài lab sử dụng 2 máy 1 máy làm DC và 1 máy làm ISA Server  $A.$  cấu hình.

#### **+Máy DC :**

-Có 1 Nic và có IP 172.16.7.2/24 — DG : 172.16.7.1 — DNS: 172.16.7.2

-DC lên Domain và tạo các user kt1, kt2, kt3, kt4 pass 123, tạo 2 Group Sep và nhanvien, kt1 và kt2 thuộc group sep, kt3 và kt4 thuộc group nhanvien

-Cài Firewall client -> detect ISA server

#### **+Máy ISA**

-Có 2 Nic và có IP như sau: **Nic 1 :** IP 192.168. 7.1/24 – DG 192.168.7.200 — DNS không sử dụng -> nối vào router ADSL **Nic 2 :** IP 172.16.7.1/24 – DG không sử dụng – DNS 172.16.7.2 -> nối với máy DC qua hề thống Switch -Cài ISA 2004 + SP1 -Join máy ISA vào Domain

#### **III Thực hiện**

+B**ướ**c 1 : Cài SQL2005 hoặc SQL express để làm nới chứa database của surfcontrol. SQL được cài trên Máy DC :

**Link download SQL express** <http://surfcontrol.com/popup.aspx?id=5990>

ở bài lab này tôi sử dụng SQL 2005 để làm store database sử dụng cho surfcontrol

-chạy file setup.exe để tiến hành cài SQL2005

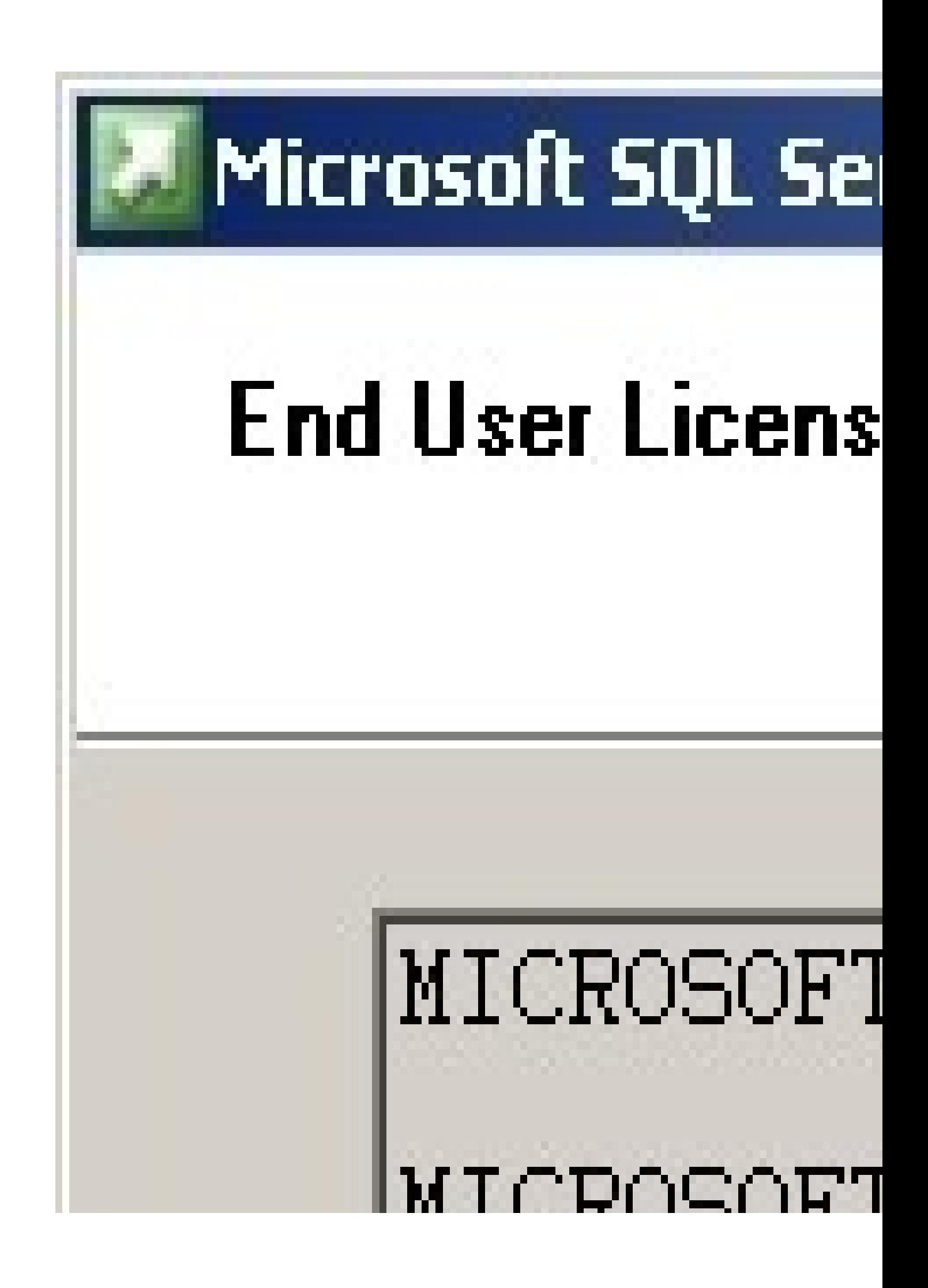

# Microsoft SQL Se

# Installing Prereq Installs software Server.

# SQL Server (<br>|required for (

![](_page_5_Picture_0.jpeg)

![](_page_6_Picture_0.jpeg)

![](_page_7_Picture_0.jpeg)

![](_page_8_Picture_0.jpeg)

![](_page_9_Picture_0.jpeg)

# **Instance Name** You can install a c instance.

Provide a name for th Next. To upgrade an named instance selec

![](_page_10_Picture_0.jpeg)

![](_page_11_Picture_0.jpeg)

![](_page_12_Picture_0.jpeg)

![](_page_13_Picture_0.jpeg)

![](_page_14_Picture_0.jpeg)

# Setup has enough change any of you

![](_page_15_Picture_0.jpeg)

#### Bước 2 : cài Surfcontrol trên máy ISA

- Download trial software và xem thông tin của surfcontrol tại [www.surfcontrol.com](http://www.surfcontrol.com/) cài surcontrol SP1 và SP2 Link download surfcontrol SP1 <http://surfcontrol.com/popup.aspx?id=6704> Link download surfcontrol SP2 <http://surfcontrol.com/popup.aspx?id=7564> các Link Download khác + documents [http://www.symbolic.it/download/surf…sa\\_server.html](http://www.symbolic.it/download/surfcontrol/web_filter_isa_server.html)

Chạy file vừa download về để cài đặt surfcontrol

![](_page_18_Picture_2.jpeg)

## SurfControl Web Filter Setup

![](_page_19_Picture_1.jpeg)

## Welcome to SurfControl Web Filter

 $\frac{\mathsf{X}}{\mathsf{I}}$ 

This Setup program will install SuffControl Web Filter version 5.5 on this computer.

You must be logged into this computer with Local System Administrator privileges.

Reading

# SurfControl Web Filter Setup  $\frac{1}{2}$ Suff ontrol Product License Agreement SurfControll SURFOONTROL ISOFTWARE LICENSE AGREEMENT (PLEASE READ THIS CAREFULLY BEFORE YOU INSTALL THE SOFTWARE OR THE DOOJWENTATION, LICENSEE'S RIGHT TO USE THE SURFCONTROL PRODUCTS ARE SUBJECT TO THE TERMS AND CONDITIONS OF THIS LICENSE AGREEMENT ("AGREEMENT"). BY CLICKING ON THE "I ACCEPT" BUTTON AND USING THE SURFCONTROL (PRODUCTS, LICENSEE IS CONSENTING TO BE BOUND BY THIS AGREEMENT. IF (LICENSEE DOES NOT AGREE TO ALL OF THE TERMS AND CONDITIONS OF THIS AGREEMENT, CLICK ON THE "I DISAGREE" BUTTON AND THE INSTALLATION 1

![](_page_21_Picture_0.jpeg)

![](_page_22_Figure_0.jpeg)

![](_page_23_Figure_0.jpeg)

![](_page_24_Figure_0.jpeg)

### *Sellings*

Installation type: New Installation. Installation Directory: C:\Program Files\SurfControl\Web Filter

 $p_{\text{diam}}$ Microsoft Windows 2003

Components Selected:

## SurfControl Web Filter Setup

InstallShield Wizard Complete

![](_page_25_Picture_2.jpeg)

The InstallShield Wizard has successfully installed SurfControl Web Filter. Click Finish to exit the wizard.

The Configuration Wizard will then start automatically. The Configuration Wizard will guide you through the configuration<br>process and start the SurfControl Web Filter services

![](_page_26_Picture_0.jpeg)

![](_page_27_Picture_0.jpeg)

![](_page_28_Picture_0.jpeg)

![](_page_29_Picture_0.jpeg)

![](_page_30_Picture_0.jpeg)

![](_page_31_Picture_0.jpeg)

![](_page_32_Picture_0.jpeg)

![](_page_33_Picture_0.jpeg)

![](_page_34_Picture_0.jpeg)

![](_page_35_Picture_0.jpeg)

![](_page_36_Picture_0.jpeg)

![](_page_37_Picture_0.jpeg)

![](_page_38_Picture_0.jpeg)

![](_page_39_Picture_0.jpeg)

#### Bước 3 : Mở ISA Server Management, tạo 3 rule như hình bên dưới

Hình ảnh này đã được thay đổi kích thước. Click vào đây để xem hình ảnh gốc với kích thước là  $800 \times 581$ 

![](_page_40_Picture_2.jpeg)

#### Bước 4: cấu hình ISA chứng thực user trước khi sử dụng http, https

- Vào Configuration->Networks-> Properties Internal Network

- Chọn Tab Web Proxy -> Chọn Authentication

![](_page_42_Picture_0.jpeg)

Đánh dấu check vào Require all user to authenticate

# Authentication

 $?X$ 

Specify authentication methods and settings used to authenticate clients connecting to the ISA Server computer.

Help about authentication

![](_page_44_Picture_15.jpeg)

#### **Bướ**c 5: cấu hình Surfcontrol Vào Start\Program\SurfControl Web Filter\Rule Administrato

Hình ảnh này đã được thay đổi kích thước. Click vào đây để xem hình ảnh gốc với kích thước là  $800\times600$ 

![](_page_45_Picture_2.jpeg)

-Mặt định Surfontrol sau khi setup xong đã có sẵng 1 số rule nhưng chưa được Enable -Để tạo 1 rule mới bạn vào Rule, chọn New

Hình ảnh này đã được thay đổi kích thước. Click vào đây để xem hình ảnh gốc với kích thước là  $800\times576$ 

![](_page_46_Picture_0.jpeg)

#### $***$  Các thành ph**ầ**n c**ấu tạ**o nên 1 rule

**a> Type :** loai rule có 4 loai

- $+$  Allow access : Cho phép truy câp
- $+$  Allowance : Cho phép truy cập theo hạng định ( băng thong, thời gian)
- $+$  Disallow access : Không cho phép truy cập
- $+$  Override : cho phép truy cấp nhưng sẽ có cảnh báo cho user user
- **b> Who :** IP, user hoặc group nào bi ảnh hưởng
- **c> What:** loai gì
- **d> When:** khi nào rule này được thực hiện

**e> Where :** ảnh hưởng khi đến đâu ( có thể là 1 trang web hoặc 1 categories ( chứa các trang web mà surfcontrol monitor  $d\vec{u}$ 

f> **Allowance:** hang định băng thông theo lưu lượng hoặc thời gian chỉ dùng được khi type của Rule là Allowance

**g> Bandwidth:** độ ưu tiên của băng thông

**h**> **Notify** : email thông báo đến user chỉ dinh

**i**> **Http deny page :** chứa các trang web thông báo được surfcontrol redirect về khi user vi phạm rule, có thể tao mới

\*\*\*L ưu ý surfcontrol cũng hoạt động theo giá thứ tự rule từ trên xuống dưới rule nào thỏa thì các rule phía dưới xem như không có tác dụng

Nguyên tắc tao rule : các rule Disallow nằng trên cùng đến các rule Allowance rồi đến đến rule override rồi đến rule allow access cuối cùng luôn là 1 rule disallow tất cả

Bây giờ chúng ta sẻ đi làm 1 vài rule tiêu biểu mô tả các Rule của surfcontrol

#### **Rule1: Tạo rule cho phép các user được quyền truy cập Internet không giới hạng :**

- Vào Rule chon New
- $\acute{O}$  tab rule, ch on Allow access và làm theo m<sub>o</sub> dinh
- Nhấp Apply
- -logon kt3 test thấy ra được trang web bất kỳ

-logon kt4 test

th $\tilde{\mathbf{a}}$ y ra được trang web bất kỳ

#### **Rule 2: Tạo rule cấm user kt1 truy cập trang web <b>[www.nhatnghe.com](http://www.nhatnghe.com/)**

- Vào Rule chon New
- $-\tilde{O}$  tab Rule, ch On Disallow access
- $-\tilde{O}$  tab Who, ch On Modify, ch On kt1, ch On Add

Tab WHO

Hình ảnh này đã được thay đổi kích thước. Click vào đây để xem hình ảnh gốc với kích thước là  $735\times522$ 

![](_page_47_Picture_142.jpeg)

-  $\dot{O}$  tab Where, chọn Modify, chọn trang web  $\frac{W}{W}$ , nhatnghe.com ( lưu ý bạn chỉ có thể add những trang web mà user đã từng truy cập như vậy bạn phải có 1 khoảng thời gian cho user truy cập tất cả trang web để surf lưu lại rồi sao đó mới có thể dùng được), nhấn Add

#### Tab WHERE

Hình ảnh này đã được thay đổi kích thước. Click vào đây để xem hình ảnh gốc với kích thước là  $735\times522$ 

![](_page_48_Picture_56.jpeg)

- Ở tab HTTP Deny Page, bạn chọn Modify và chọn Default( chọn edit, để chỉnh sửa nội dung trang web sẽ hiển thị khi thành viên truy cấp trang web cấm)

- Nhấn Apply.

-click nút commit  $\dot{\sigma}$  góc trái phía trên dười task file

- Log on KT1, truy cập vào trang web : [www.nhatnghe.com,](http://www.nhatnghe.com/) một trang web sẽ hiện ra

Hình ảnh này đã được thay đổi kích thước. Click vào đây để xem hình ảnh gốc với kích thước là  $800 \times 600$ 

![](_page_49_Picture_0.jpeg)

Lưu ý : surf control qui định phan biệt [www.abc.com](http://www.abc.com/) khác với abc.com vì vậy khi add các url phải lưu ý add hết các sub domain của trang web

#### **Rule 3 : Tạo 1 rule cho phép kt2 chỉ được truy cập internet 30 phút**

- Vào Rule, chon New
- $\acute{O}$  tab Rule, ch on Allowance
- $-\check{O}$  tab Who, chọn KT2, nhấn Add.
- $\dot{O}$  tab Htttp Deny Page, add trang web Allowance( chỉnh sửa nội dung trang web theo ý bạn)
- $\dot{O}$  tab Allowance, ban chọn 30 minutes (ban có thể sửa đổi lại thời gian), Add

#### Tab Allowance

Hình ảnh này đã được thay đổi kích thước. Click vào đây để xem hình ảnh gốc với kích thước là  $735\times522$ 

![](_page_50_Picture_32.jpeg)

#### - Nhấn Apply.

- Log on KT2, vào trang web bất kỳ, 30 phút sau nếu tiếp tục truy cập sẽ hiện ra một trang web mà chúng ta vừa sữa và add ở trang http deny page

Hình ảnh này đã được thay đổi kích thước. Click vào đây để xem hình ảnh gốc với kích  $t$ hước là 800×600

![](_page_51_Picture_0.jpeg)

#### **Rule 4 : Qui định lưu lượng truy cập web**

Tương tự ban tạo 1 rule giới hạn tải nội dung trang web chỉ 10MB

- Vào Rule, chọn New
- $\dot{O}$  tab Rule, chon Allowance
- $\check{O}$  tab Who, ch On KT2, nhấn Add.
- $-\tilde{O}$  tab Htttp Deny Page, add trang web Allowance( chỉnh sửa nội dung trang web theo ý ban)
- $-\dot{O}$  tab Allowance , lúc này ban ch on 10 (ban có thể sửa đổi lai dung lượng), Add

Hình ảnh này đã được thay đổi kích thước. Click vào đây để xem hình ảnh gốc với kích thước là  $735\times522$ 

![](_page_52_Picture_30.jpeg)

- Log on KT2, vào thử trang web <u>www.tuoitre.com.vn</u>, khi nó download nội dung trang web vượt quá 10MB thì trang web sẻ được redirect về trang deny http page lúc nãy

Hình ảnh này đã được thay đổi kích thước. Click vào đây để xem hình ảnh gốc với kích thước là 800×600

![](_page_53_Picture_0.jpeg)

Các Vấn đề Mới vui lòng Open Topic mới.

Các bài vi pham Rules của Forum sẽ bị Move vào Box Offtopic. Vui lòng Search các yêu cầu của bạn trên Forum trước khi hỏi để tránh loạn diễn đàn. *thay đổi nÔi dung bởi: kabivn, 19-01-2008 lúc 21:20.* **AT QUOTE** 

[Remove advertisements](http://nhatnghe.com/forum/register.php)

Sponsored links

Nếu topic của b**ạ**n sau 48h vẫn chưa có được giải pháp thích hợp, hãy nhắn tin kèm đường **link tới nick [NhatNgheSupport](http://nhatnghe.com/forum/private.php?do=newpm&u=6843)** 

Lưu ý : Chúng tôi sẽ không hồi đáp các vấn đề đã có giải pháp trong forum hoặc nhắn tin **sai quy định.** 

kabivn

 $X$ em hồ sơ

Gởi nhắn tin tới kabivn

<u>Tìm bài gởi bởi kabivn</u>

```
#2
26-12-2007, 23:13
```
![](_page_54_Picture_0.jpeg)

Tham gia ngày: Aug 2006 Nơi Cư Ngụ: In internet Bài gởi: 2,483

#### Rule 5: Tạo rule thông báo cho user KT3 biết, user KT3 sẽ bị theo dõi nếu truy cập vào trang web cấm(chẳng hạn <u>www.nhatnghe.com</u>) (khác với Disallow là cấm)

- Vào Rule, chon New
- $\tilde{O}$  tab Rule, ch Override
- $\dot{O}$  tab Who, chọn KT3, nhấn Add.
- $\dot{O}$  tab Htttp Deny Page, add trang web Override(chỉnh sửa nội dung trang web theo ý bạn)
- Log on KT3, truy cấp vào trang [www.nhatnghe.com,](http://www.nhatnghe.com/) một trang web cảnh báo sẽ hiện ra

Hình ảnh này đã được thay đổi kích thước. Click vào đây để xem hình ảnh gốc với kích thước là  $800\times600$ 

![](_page_54_Picture_145.jpeg)

- Nếu user KT3 nhấn Continue, trên màn hình real time monitor của surfcontrol sẽ nhìn thấy được user cố gắng truy cập mặc dù đã có cảnh báo.

Hình ảnh này đã được thay đổi kích thước. Click vào đây để xem hình ảnh gốc với kích thước là  $800\times581$ 

![](_page_55_Picture_78.jpeg)

Lưu ý: chúng ta sử dụng real time monitor để giám sát hoạt dộng của các rule trên các user

**Rule 6: Tạo rule ưu tiên cho các user sếp được truy cập web trước các user nhân viên ( chố** độ ưu tiêng băng thông cho Group sep truy cập trước group nhanvien).

- Vào Rule chọn New
- $\dot{Q}$  tab rule, chọn Allow access
- $\dot{O}$  tab Who, add group Sep

Tab WHO

Hình ảnh này đã được thay đổi kích thước. Click vào đây để xem hình ảnh gốc với kích thước là  $735\times522$ 

![](_page_56_Picture_35.jpeg)

-  $\mathring{O}$  tab Bandwidth, chọn Modify, ở đây có các giá trị Priority từ 1 đến 5, xếp theo chế độ ưu tiên giảm dần

Bạn chọn Priority 1 (có nghĩa là giữa Sep voi nhanvien cùng truy cập web, thì sẽ ưu tiên cho Sep).

Hình ảnh này đã được thay đổi kích thước. Click vào đây để xem hình ảnh gốc với kích thước là 735×522

![](_page_57_Picture_72.jpeg)

- Nhấn Apply để có hiệu lực.

#### VI> Tạo Categories để quản lý các URL

Một công ty với hàng trăm user, mỗi ngày các user truy cập hàng trăm trang web, như vậy bạn sẽ khó quản lý. Với tính năng ưu việt của SurfControl, bạn có thể dễ dàng quản lý bằng cách tạo ra những categories để quản lý những trang web mà ban muốn user không được phép hay được truy cập.

- Để làm được việc này, bạn vào SurfControl Rule Administrator

- Chọn tab Where, chọn Categories, SurfControl cung cấp sẵn cho bạn hơn 50 Categories, bạn có thể chọn những Categories này hoặc tạo mới

Hình ảnh này đã được thay đổi kích thước. Click vào đây để xem hình ảnh gốc với kích thước là  $800 \times 581$ 

![](_page_58_Picture_21.jpeg)

- Click phải chọn New, nhập tên Categories , ví dụ : Webcam, nhấn Ok

Hình ảnh này đã được thay đổi kích thước. Click vào đây để xem hình ảnh gốc với kích thước là  $800 \times 581$ 

![](_page_59_Picture_22.jpeg)

- Bạn chọn lên mục Monitored Destination, sẽ xuất hiện những trang web mà các user đã truy cập.

Lửu  $\circ$  : URL data chi có khi nào user truy cập web thì surfcontrol mới lưu lại data URL và lúc đó

chúng ta mới add url vào categories, chúng ta không tự tạo ra URL cho surfcontrol

Hình ảnh này đã được thay đổi kích thước. Click vào đây để xem hình ảnh gốc với kích thước là  $800 \times 581$ 

![](_page_60_Picture_45.jpeg)

- Add những trang web mà bạn muốn cấm vào Categories, click phải vào tên các trang web, chọn set Category

Hình ảnh này đã được thay đổi kích thước. Click vào đây để xem hình ảnh gốc với kích thước là  $800 \times 581$ 

![](_page_61_Picture_38.jpeg)

#### - Chọn categories Webcam, nhấn ok

![](_page_61_Picture_39.jpeg)

#### **V> Tính Năng Monitor**

Surf control có khả năng monitor 1 cách chi tiết các hành động của user từ đó giúp cho nhà quản trị hệ thống có khả năng biết user đang làm gì, Để làm được điều này, bạn vào Start–>Program–> SurfControl WebFilter-> chon Real Time Monitor.

Hình ảnh này đã được thay đổi kích thước. Click vào đây để xem hình ảnh gốc với kích

thước là  $800\times600$ Hình ảnh này đã được thay đổi kích thước. Click vào đây để xem hình ảnh gốc với kích thước là  $800 \times 581$ 

![](_page_62_Picture_141.jpeg)

Destination : cho biết những trang web mà user đang truy cập Category : cho biết những trang web đó thuộc Categories nào User: cho biết user nào đang truy cập Connection Status : Trang thái kết nối

#### $VI$ > Xuất Report

Ngoài ra, cách xuất kết quả báo cáo của SurfControl cho bạn các số liệu cực kỳ đầy đủ về thông tin của người sử dung cũng như nôi dung trên Internet được sử dung bằng 55 kiểu báo cáo chi tiết khác nhau được dạng file HTML. Nó cho phép sắp xếp 10 người sử dụng nhiều nhất trong bất kỳ khoảng thời gian nào, hoặc 10 website hoặc nhóm nội dung mà tất cả người dùng truy cập thường xuyên nhất, cũng như là báo cáo chi tiết về thống kê băng thông người dùng đã sử dụng .Các báo cáo này có thể được chuyển thành các định dạng cần thiết như pdf, xls, cvs...

#### III. Kết Luân :

Khi ISA được cài thêm Surfcontrol thì việc quản lý, báo cáo việc user sử dụng giao thức http và https được rõ ràng hơn và surfcontrol giúp tăng thêm sức manh cho ISA trong việc quản lý băng thông, thời gian truy cấp web, đô vu tiên của 1 user, anti ad-ware, virus ....., Surfcontrol cung cấp đầy đủ các tính năng để ban có thể nhìn thấy chi tiết từng Megabyte ra vào trên hề thống mang của ban với báo cáo hết sức rõ ràng. Với những người quản lý mang chuyên nghiêp thì Surfcontrol là chương trình không thể thiếu khi sử dung ISA server để kiểm soát việc sử dung Internet của người dùng trong mang.